## **Software Deployment Server**

(c) Günther Alka, 25.6.2013, CC-BY-SA

### **We want to:**

- create backups and multiple master images from Macs and PCs (physical or virtual via ESXi) on our SAN
- deploy master images from our SAN to Macs and PCs (pool and personal usage)
- create updated or different master images and deploy them to our pools on demand
- keep it as simple as possible (even if you need to do something manually)

### **Our hardware:**

- ZFS storage server appliance (AFP/NFS or SMB shares) with all the ZFS goodies like snapshots
- Macs (boot via netboot or via usb stick), OSX 10.8
- PCs with PXE boot, Windows 8 pro-64, net-clone via clonezilla

#### **Our software:**

- NAS/SAN: OmniOS + napp-it webbased storage appliance (storage, free)
- OSX 10.8 + server-addon + deploy studio (free)

#### **Our users/environment:**

- university use/ pools and staff

### **Setup: NFS NAS/SAN**

You need standard server hardware with some disks, download OmniOS, napp-it and and setup a NFS share http://www.napp-it.org/doc/downloads/napp-it.pdf

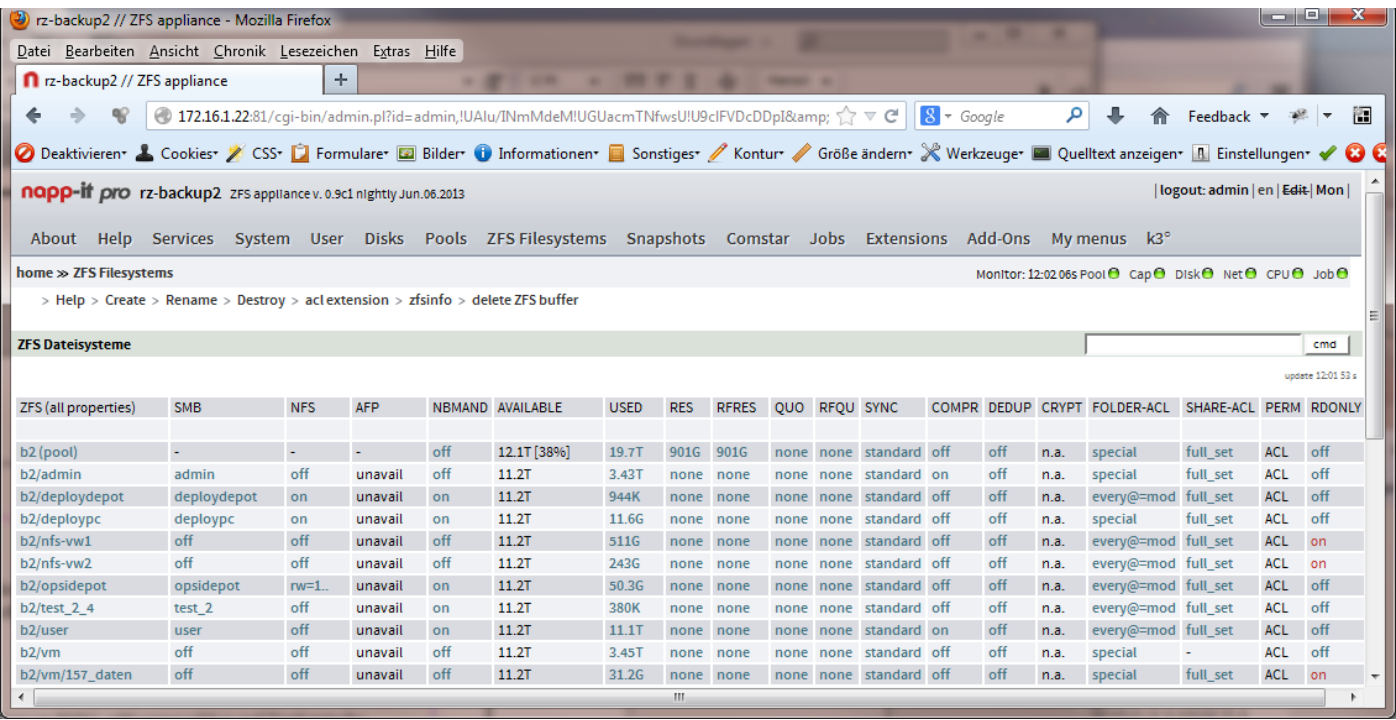

### **Install Deployment server**

Install OSX 10.8 on a Mac (prefer virtual installations on ESXi), add server addon and Deploystudio http://www.deploystudio.com/Home.html

- Install deploy studio

- Goto folder programmes/utilities and start Deploystudio Assistant and run setup Deploystudio, Deploystudio PC, create netboot and create bootable external drive (USB stick for Macs)

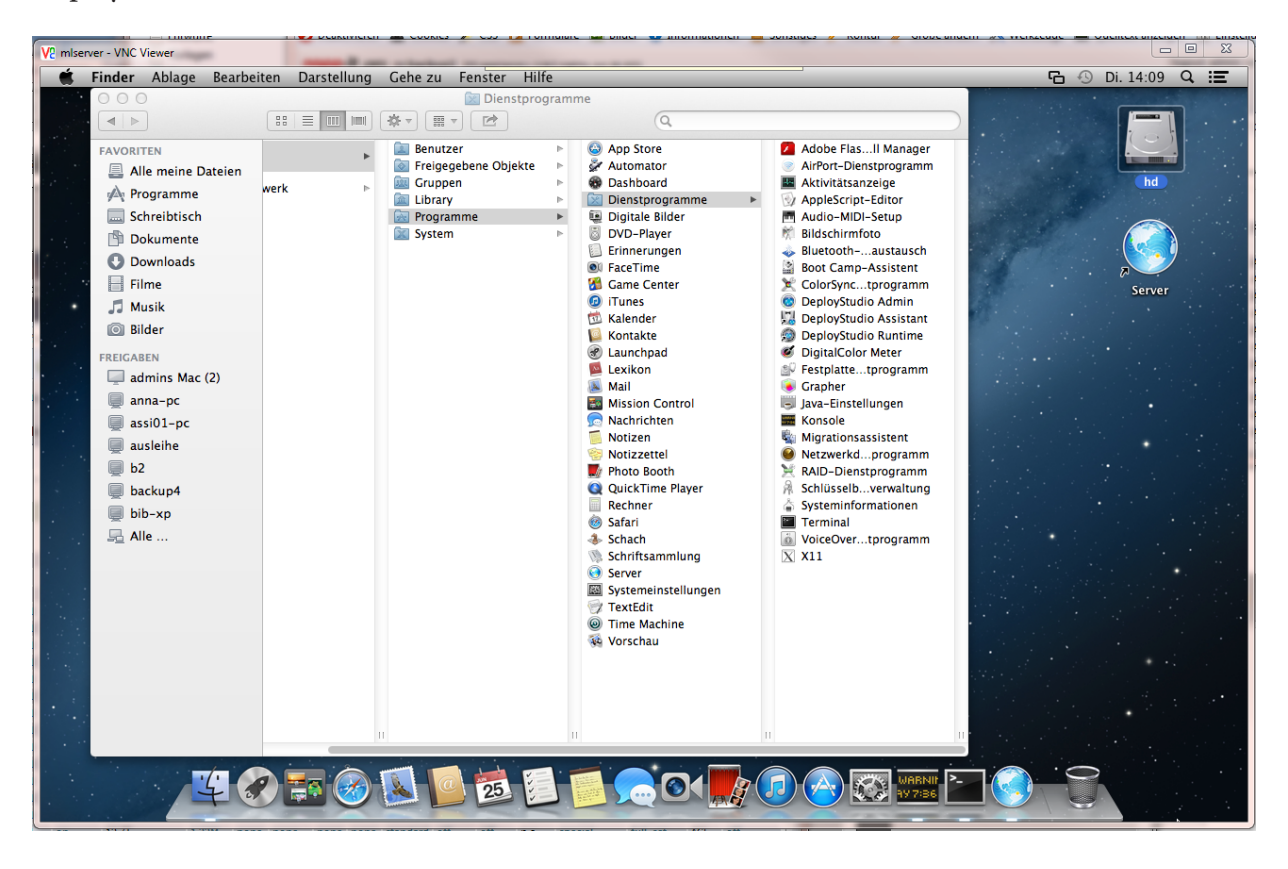

# **Configure Deploystudio for Macs**

- see docs from Deploystudio and Internet, (we are struggling with that and OSX 10.8 server) We are looking for a good HowTo as well

# **Configure Deploystudio PC**

there are nearly no documents around, so i will show it in detail:

- start Deploystudio PC assistant on Mac OSX server ex with ip 172.16.1.80 - adress http://172.16.1.80:60080 with user admin and pw

Add a repository (we use a NFS share on our SAN): ex nfs://172.16.1.22/pool/filesystem

### **Activate root user on OSX**

- goto system-preferences: user and groups, click on "connect" network account server on the new window click on "open directory services"

- Within the application "directory services, click on the padlock to enable editing

- In menu edit, click on enable root and set a root pw

### **Activate SSH access**

- Start OSX server manage and select/connect local server
- select hardware >> local servername and click on tab settings, allow remote ssh

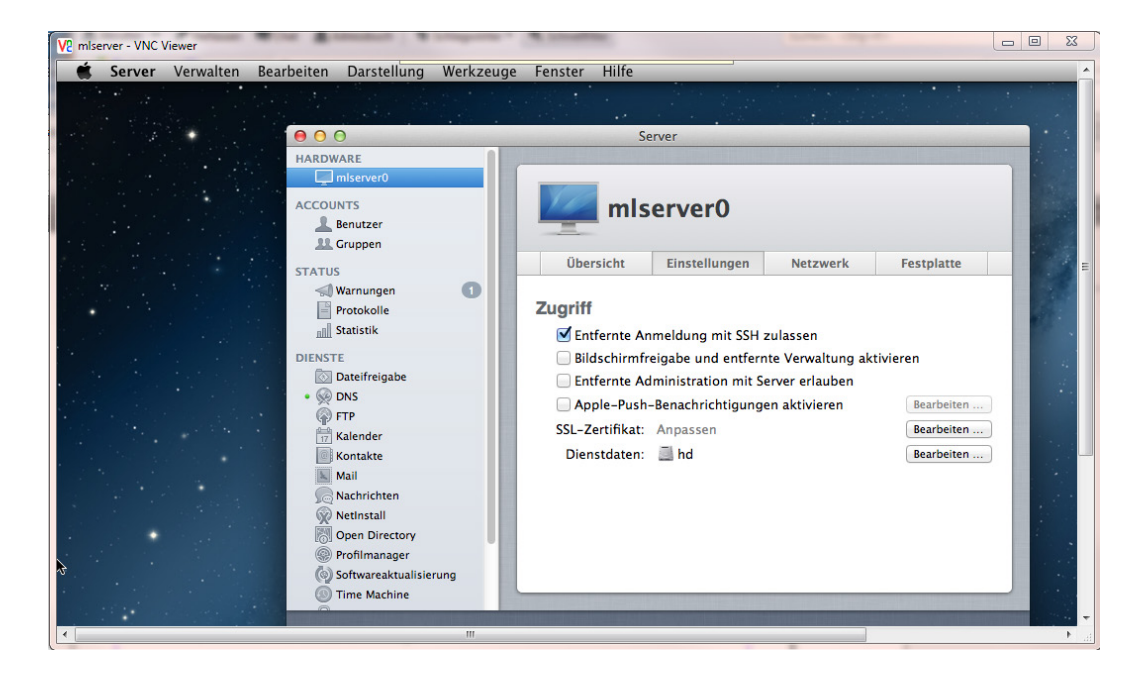

You are now able to connect your OSX server from a PC via Putty (remote console) and WinSCP (remote file access as root)

# **Get clonezilla**

download Clonezilla as ZIP file from http://clonezilla.org/downloads.php (I needed newest testing release for my 1150 mainboards)

# **Setup your DHCP server for PXE booting (set bootserver and bootfile)**

I use a Windows server, see DHCP settings

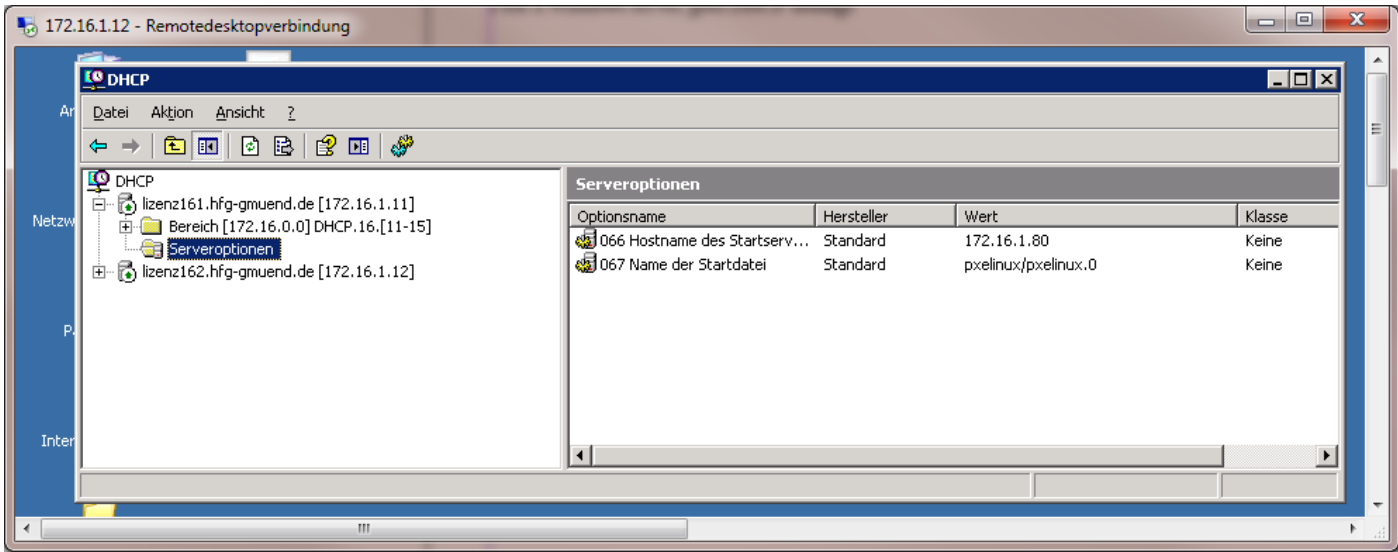

During PXE bootup your DHCP must deliver a bootserver (TFTP server) and a bootfilename

- 066 Hostname of startserver: 172.16.1.80 (=OSX deploy server)
- 067 Name of startfile: pxelinux/pxelinux.0

(Relative path below TFTP server root = /private/tftpboot on your Mac)

#### **Start WinSCP and connect to OSX server as root**

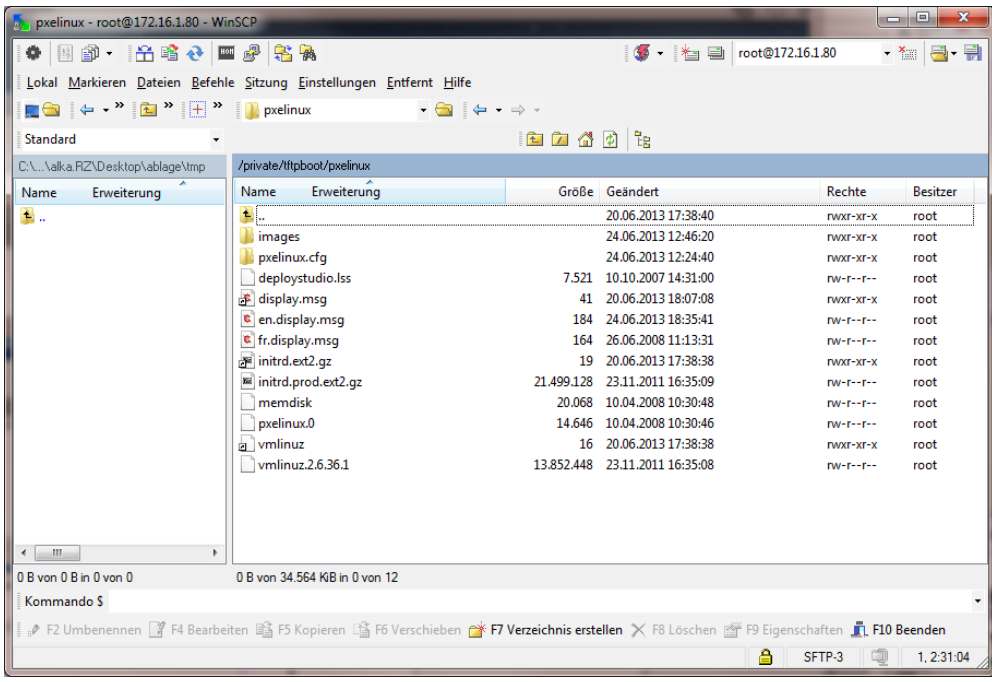

Important files/ folders

TFTP server root: /private/tftpboot/ with PXE bootfiles in /private/tftpboot/pxelinux/ Boot-Menu file: /private/tftpboot/pxelinux/display.msg (textfile) Bootoptions: /private/tftpboot/pxelinux/pxelinux.cfg/default Clonezillafilles (from zip-download) in (create forlder images/clonezilla manually) /private/tftpboot/pxelinux/images/clonezilla/

## **example of Menu file /private/tftpboot/pxelinux/display.msg (Startup message)**

5deploystudio.lss 07Please press: 07-,0<sup>'</sup> to boot on the local disk (default) 07-  $\cdot$  1' to boot memtest 07-,2<sup>'</sup> to boot clonezilla

### **example of /private/tftpboot/pxelinux/pxelinux.cfg/default (PXE boot configuration)**

default 0 timeout 100 prompt 1 display display.msg

label 0 LOCALBOOT 0

label 1

KERNEL images/clonezilla/live/memtest

label 2

KERNEL images/clonezilla/live/vmlinuz APPEND initrd=images/clonezilla/live/initrd.img boot=live config noswap fetch=tftp://172.16.1.80/private/tftpboot/pxelinux/images/ clonezilla/live/filesystem.squashfs

#### **Now you can enable PXE boot on your PC**

- Netboot requests server and startupfile from DHCP and loads pxelinux.0 with a menu

- default (0 is boot from HD), other options are a memtest and start clonezilla

example (with some extra options): PXE menu after reboot

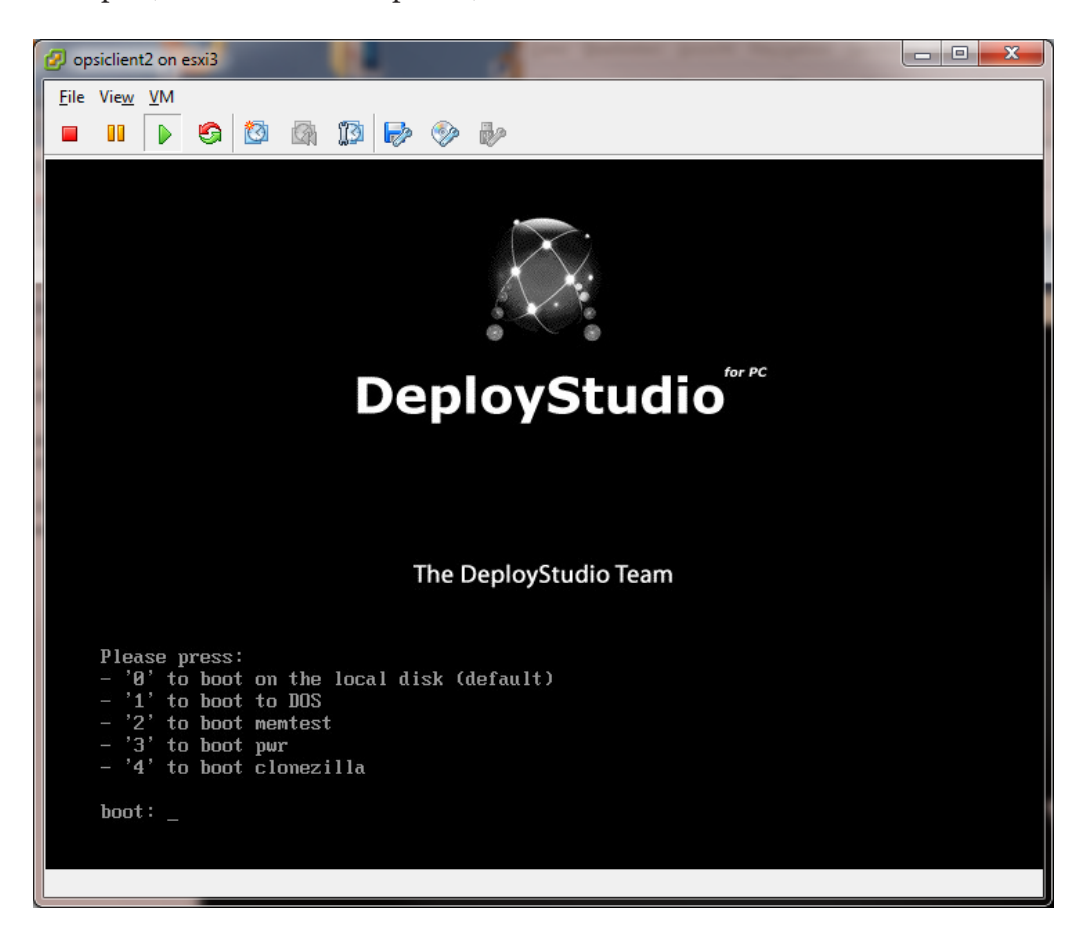

We use ESXi (with netboot activated in VM-Bios settings) for tests and to create master images

## **Create a basic master-image (Pool machines)**

- Create an new VM in ESXi ex with 30 GB virtual disk, connect the CD drive with a Windows 8 ISO. Setup Windows 8 in workgroup mode, register Windows, update to newest patchlevel

- Create a snap (we use ZFS snaps on a NFS datastore, much more efficient than ESXi snaps)
- Clone the snap to a new VM2
- Add applications for pool 1
- Create a snap (can go back)
- Use the cloned VM2 of the base install, add applications for pool 2
- create a snap (can go back)

# **Save a master image on your NFS storage**

Now you have two VMs with a different setup Edit Bios settings of a VM to boot via PXE, startup On PXE boot, select keyboard and language and "start clonezilla,, with "device - image" and NFS

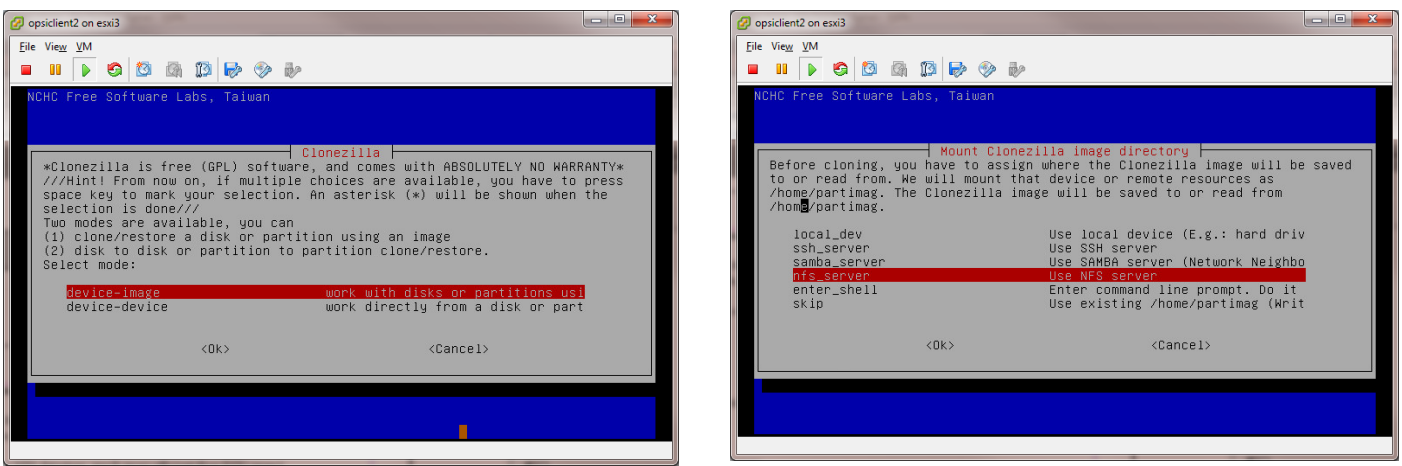

Select IP of your NFS storage and your share with an absolute path (on ZFS /pool/filesystem) We start with "Beginner" and "Save disk to image"

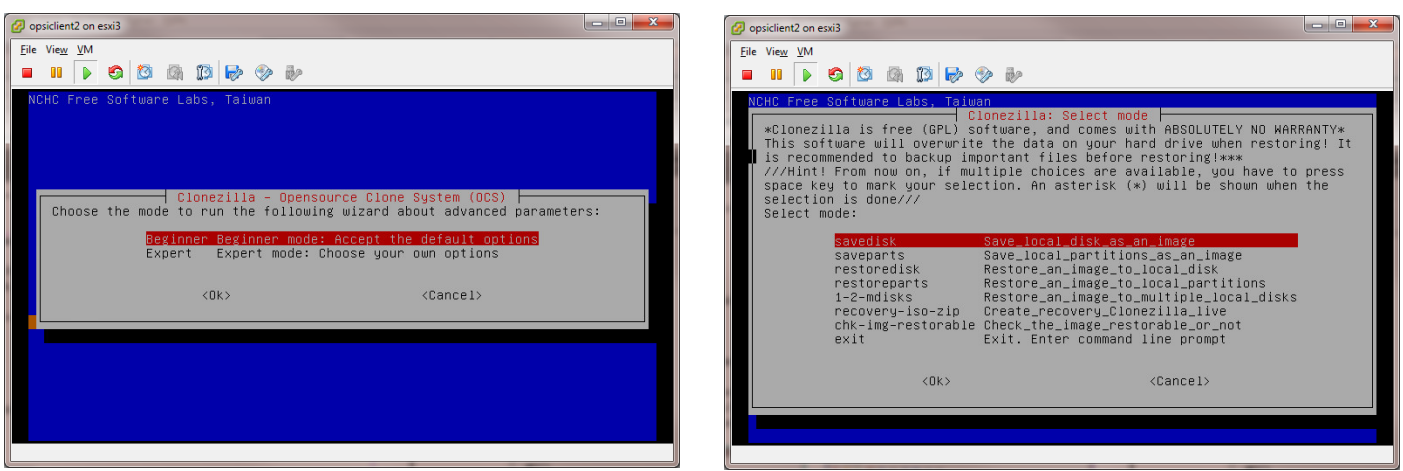

Attention: Windows 8 creates a small additional system partition. With Windows 8, you must use "save disk"

Next step is to confirm a filename and start imaging disk -> NFS server

### **Restore an image**

Startup your PC with PXE boot enbabled, select "start Clonezilla" on bootmenu,

- select device-image,
- select NFS server
- select Beginner
- select restoredisks
- select a image from list

and press ok to restore the image (you need to confirm this twice with  $\alpha$ y<sub>n</sub>)

# **Bootup Windows 8**

On first startup, Windows 8 loads the correct driver, does a hd check and bootup. After this you need to:

- size partition to use the whole disk (ex master image was 30 GB, current disk is 240 GB), use computer - management >> disk - management: extend partition size

# **Last steps**

Optionally you need to modify hostname, security ID and add the computer to a domain.